- 1) Abrir o PRODUZ
- 2) **Fechar a tela de usuário e login**
- 3) Procurar o ícone servidor PRODUZ perto da hora do seu computador, segue imagem para você conseguir identificar;

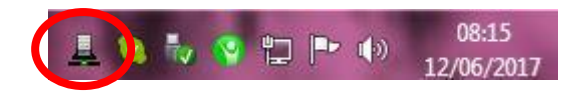

- 4) Clicar com o botão direito nesse ícone do servidor e selecionar a opção: **Ferramentas**;
- 5) Selecione a opção; Atualização;

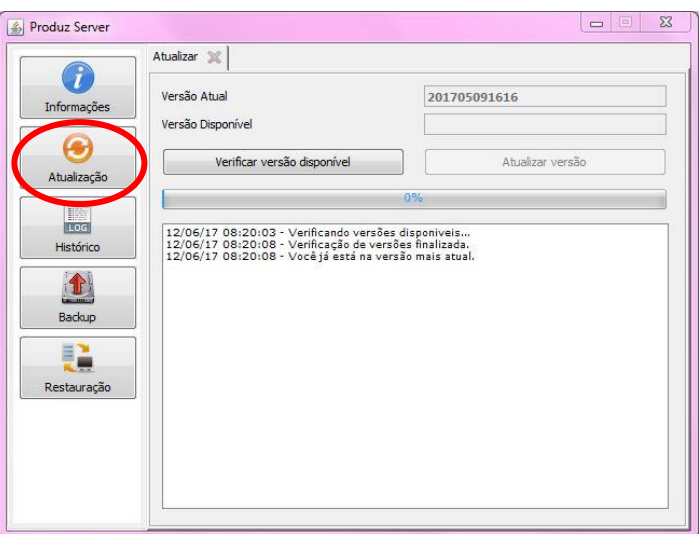

6) Clique em: Verificar Versão Disponível;

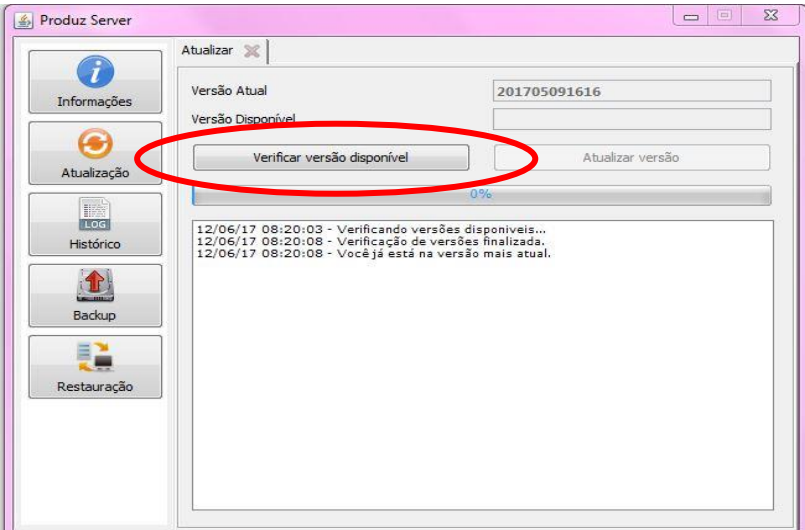

- 7) Aguarde o botão Atualizar versão ficar disponível e clique nele;
- 8) Aguarde a conclusão da atualização;
- 9) Feche o sistema e abra de novo;
- 10) Aguarde as últimas configurações serem carregadas;
- 11) Utilize o sistema normalmente.